PROCEDIMENTO DE CRIAÇÃO DE DOCUMENTOS NATOS DIGITAIS EM **IMAGENS E INCLUSÃO NO SEI** 

#### **DOCUMENTO NATOS DIGITAL**

Este procedimento faz-se necessário para documentos natos digitais (já nasceram em meio eletrônico). Por exemplo, RM, RS, AFM, APS e empenho (emitidos pelo SIMPAS), entre outros documentos que são gerados digitalmente e que requerem assinaturas.

## Pré-requisitos:

 $\checkmark$  PDFCreator 2.4 ou superior

### **PROCEDIMENTO**

Segue abaixo a orientação para salvar documentos natos digitais nos formatos PNG ou JPEG:

1. Abrir o arquivo desejado (no nosso exemplo, iremos utilizar a RM extraído do SIMPAS)

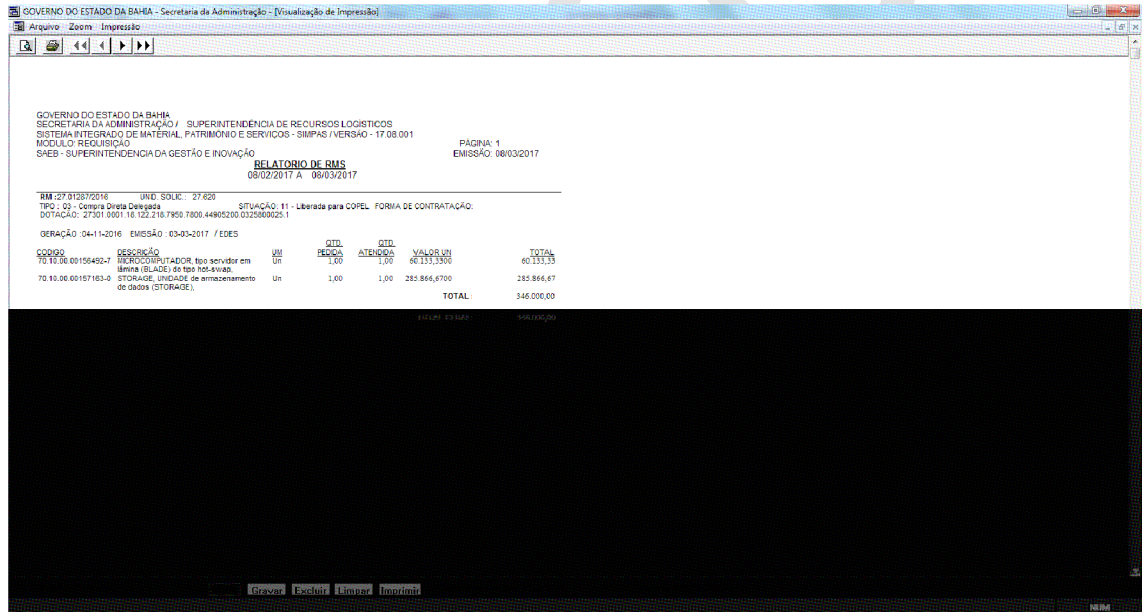

2. Após de ter aberto o arquivo desejado, deve-se selecionar a opção de Imprimir e selecionar a impressora para impressão - "PDFCreator";

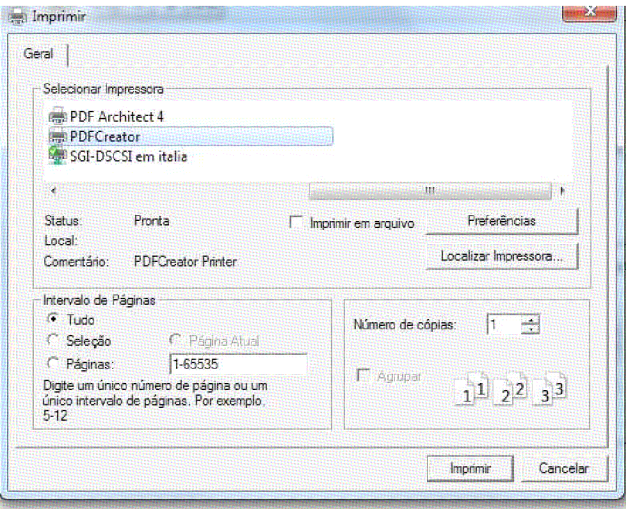

- 3. Após selecionar o botão Imprimir, o sistema irá abrir a seguinte tela:
	- a. Recomendamos renomear o Titulo do Documento e Selecionar o Perfil do Documento, atentar para a seleção. Sugerimos selecionar JPEG ou PNG.
	- b. É opcional adicionar o assunto e a palavra-chave.

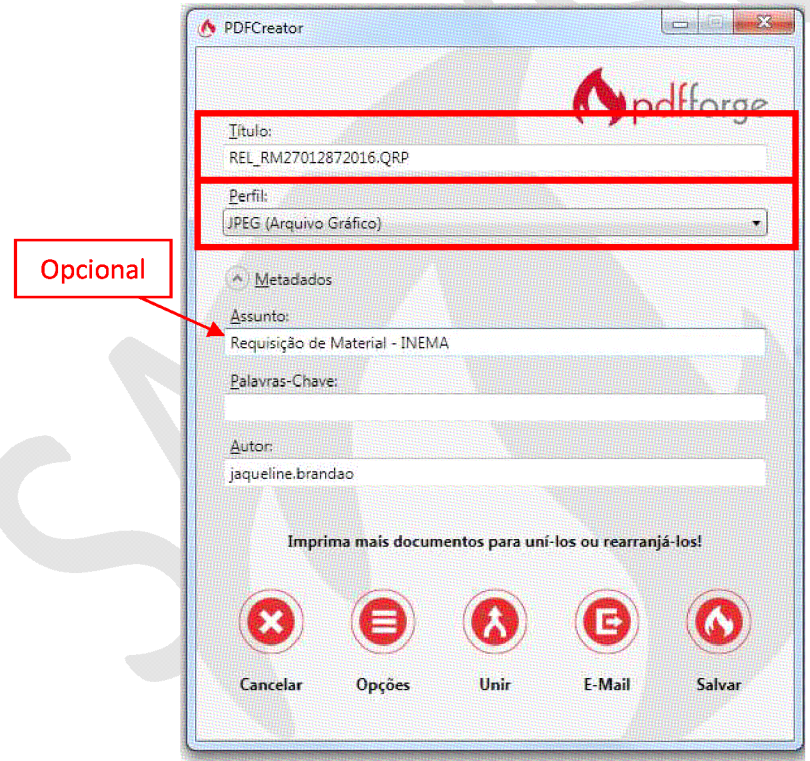

4. Após o preenchimento das informações, selecionar o botão salvar, o sistema abrirá a tela para o usuário selecionar o destino do salvamento do arquivo e selecionar o botão salvar;

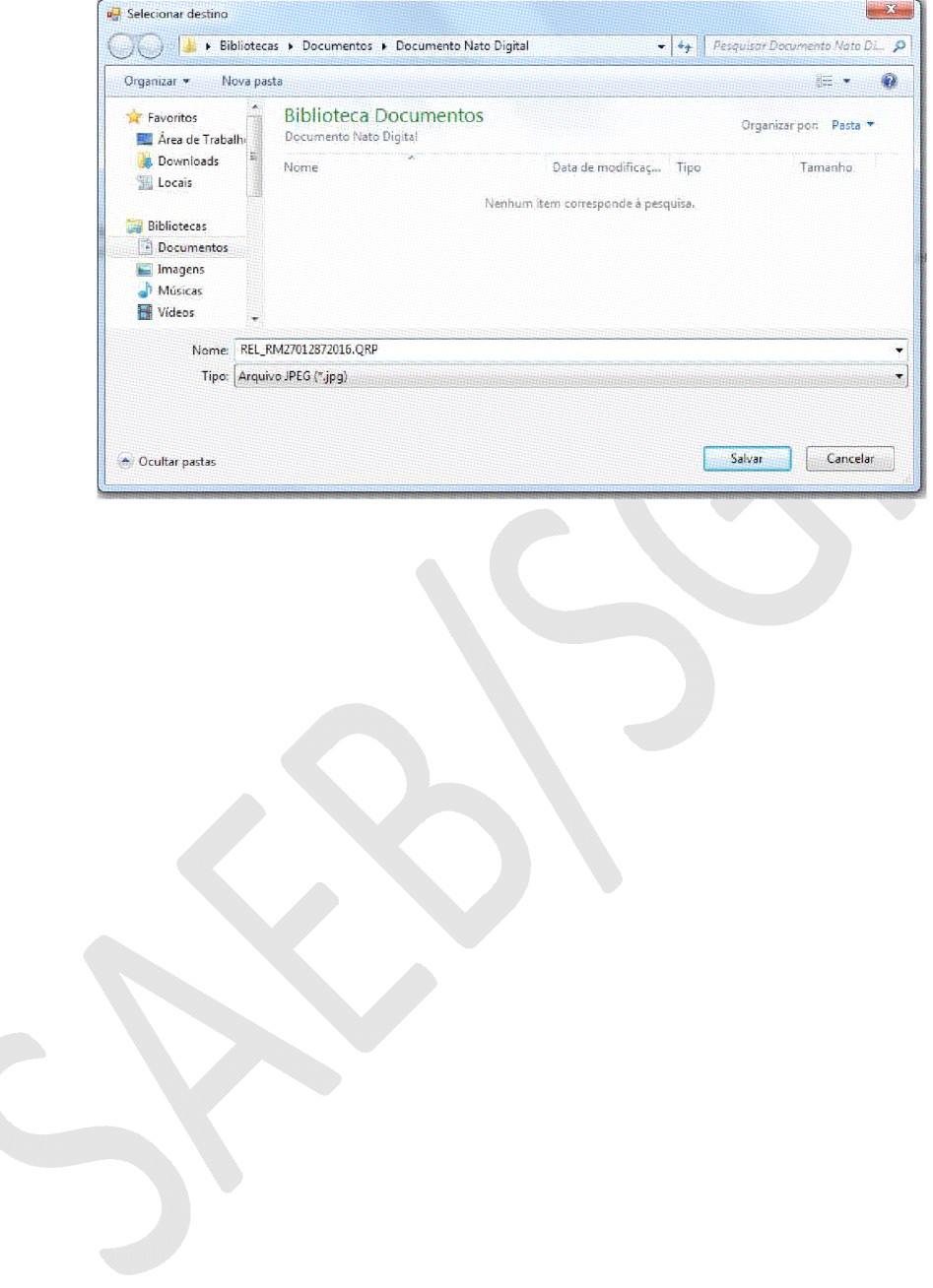

5. O sistema deverá abrir automaticamente o visualizador de fotos do Windows do documento criado.

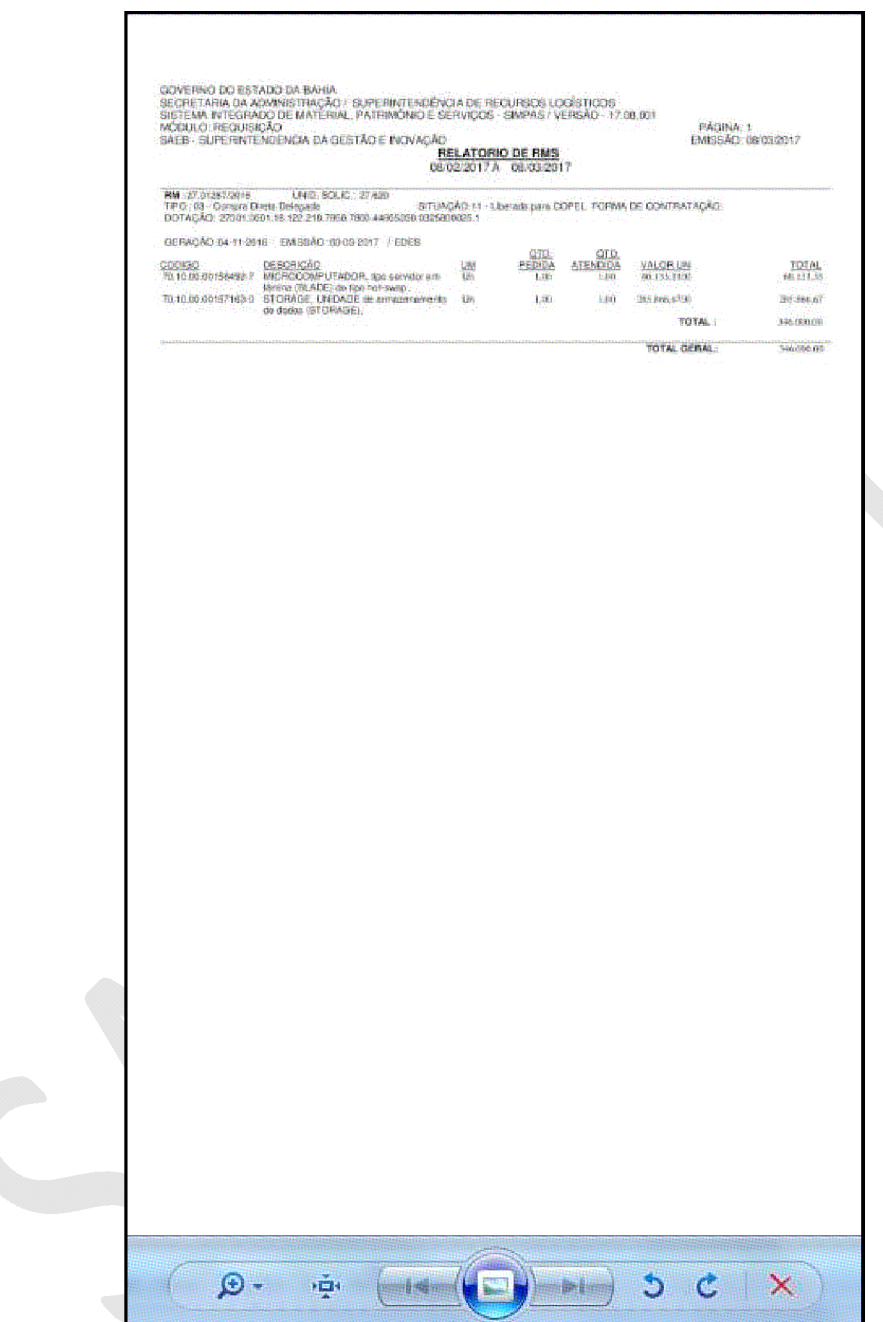

# **DISPONIBILIZANDO O DOCUMENTO NO SEI**

# Pré-requisitos:

- ← Possuir permissão de acesso ao Sistema SEI;
- √ Possuir o documento Extraído do sistema no formato Imagem;

## **PROCEDIMENTO**

- 1. O usuário deverá acessar o processo ao qual deseja anexar o documento nato digital (RM, RS, empenho, APS ou AFM);
- 2. Selecionar novo documento;
- 3. Selecionar o Modelo de Documento ao qual será anexado, no nosso exemplo iremos trabalhar com o "GovBA - Requisição de Material - RM";

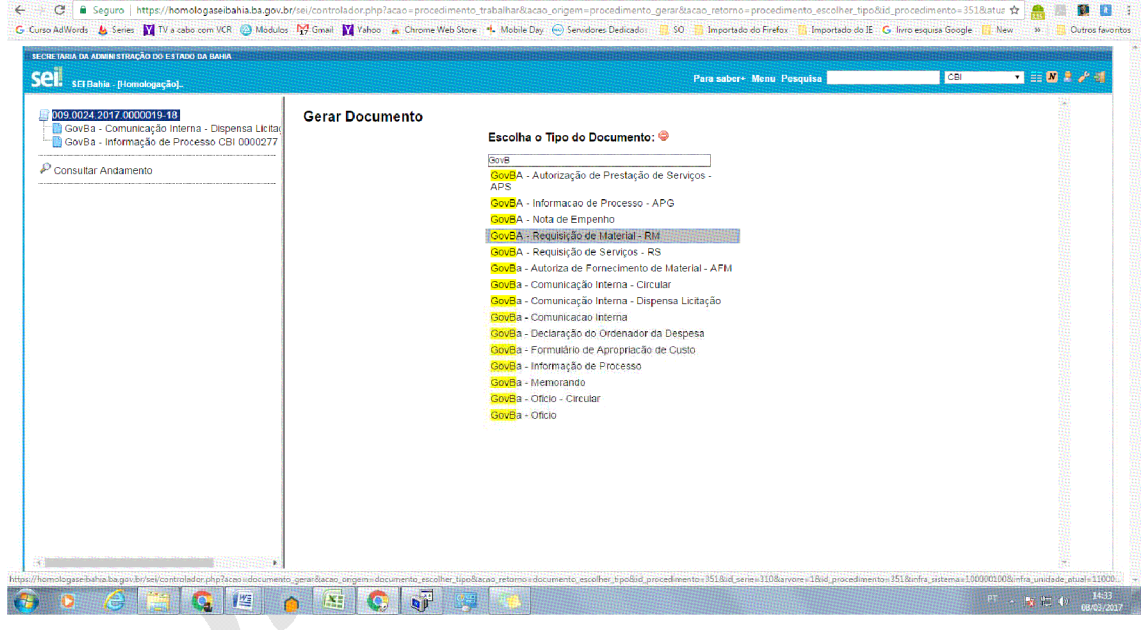

4. Recomendamos registrar uma descrição e observação para o novo documento criado;

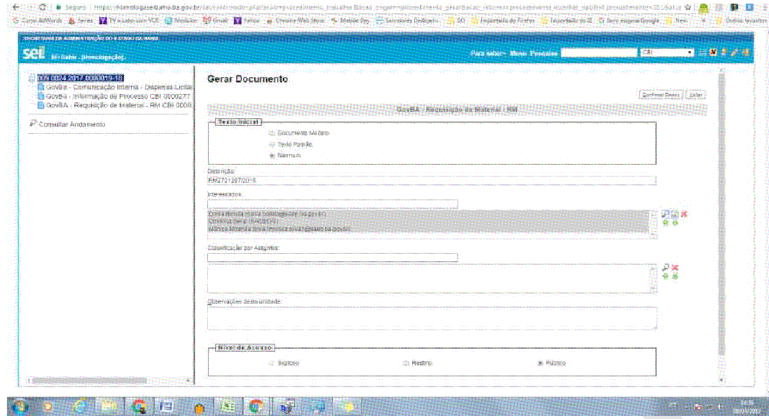

- 5. Após, acionar o botão "Confirmar Dados", 0 sistema automaticamente exibe a tela de edição do documento;
- 6. O usuário deverá selecionar o ícone de Seleção de Imagem;

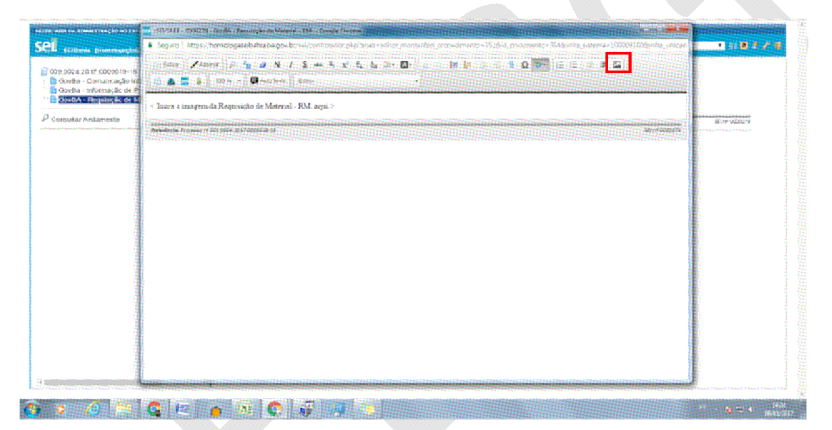

7. O sistema abrirá um modal para seleção da imagem ao qual será anexado ao processo;

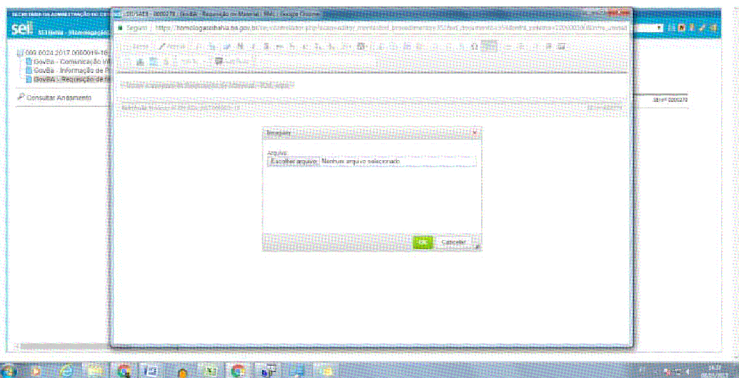

8. O sistema abrirá um modal para seleção do arquivo.

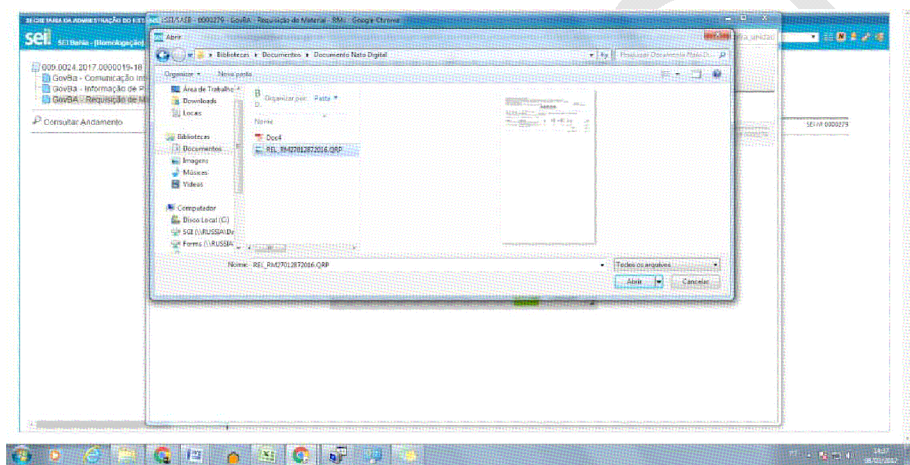

9. O sistema deverá exibir a imagem no Editor de texto, conforme abaixo. Lembrando que deverá remover o texto demonstrativo "< Insira a imagem da Requisição de Material - RM aqui >".

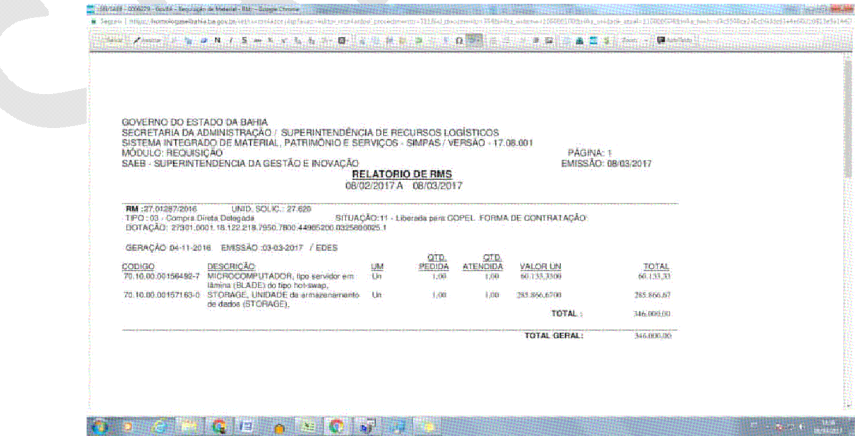

- 10. Recomendamos sempre redimensionar o tamanho da imagem seguindo o procedimento abaixo:
	- a. Clicar com o botão direito do mouse sobre a imagem, que apresentará a seguinte tela:

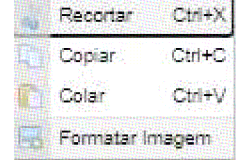

b. Selecionar a última opção "Formatar imagem", o sistema apresentará a seguinte tela para preenchimento de informações:

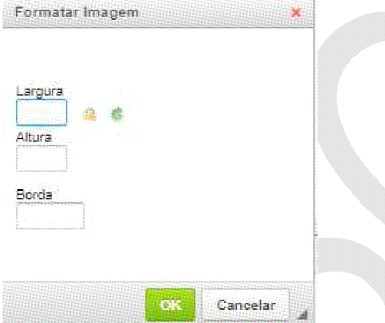

- c. Nesta tela deve ser preenchido com valor da largura entre 600 e 1024, recomendamos utilizar 800, é o valor mais indicado. Automaticamente o campo da Altura será preenchida de acordo com o valor informado no campo anterior. Em seguida pressione o botão "OK"
- 11. Após os devidos ajustes no dimensionamento da imagem, o usuário poderá salvar e/ou assinar o documento quando o mesmo estiver finalizado.

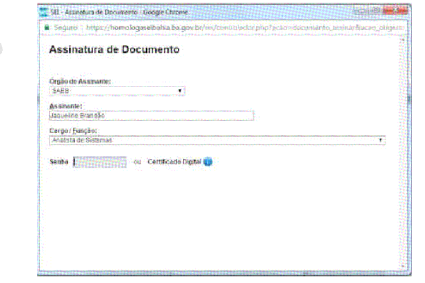

12. O usuário deverá informar a senha e pressionar enter para efetivar a assinatura no documento.

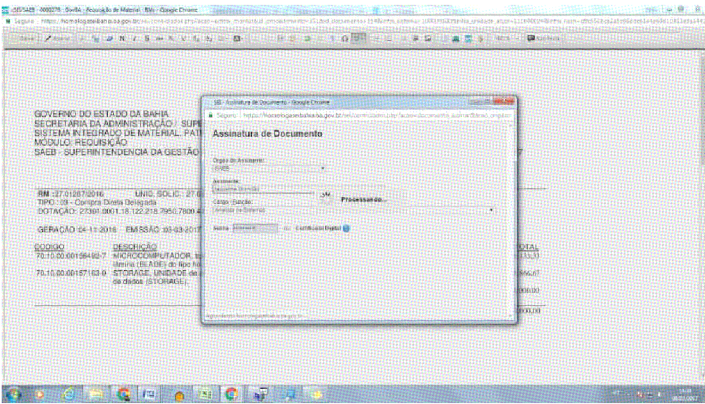

13. Por fim, é disponibilizado um ícone amarelo ao lado do documento, indicando que o mesmo foi assinado por um usuário no sistema.

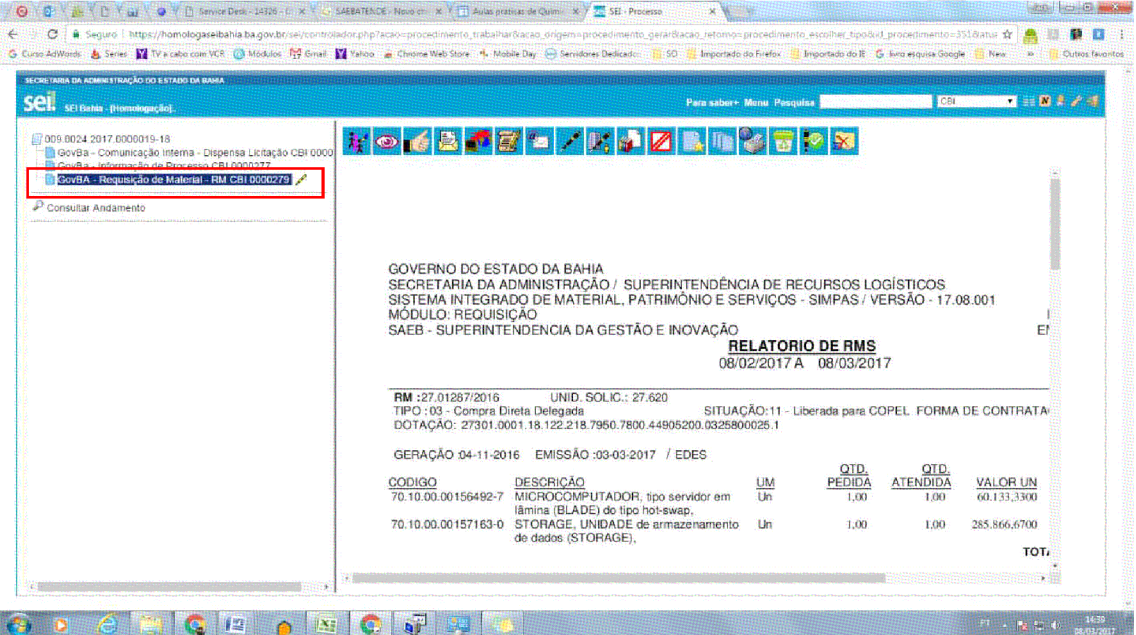